# *artus* Basic Plug-in Handbuch

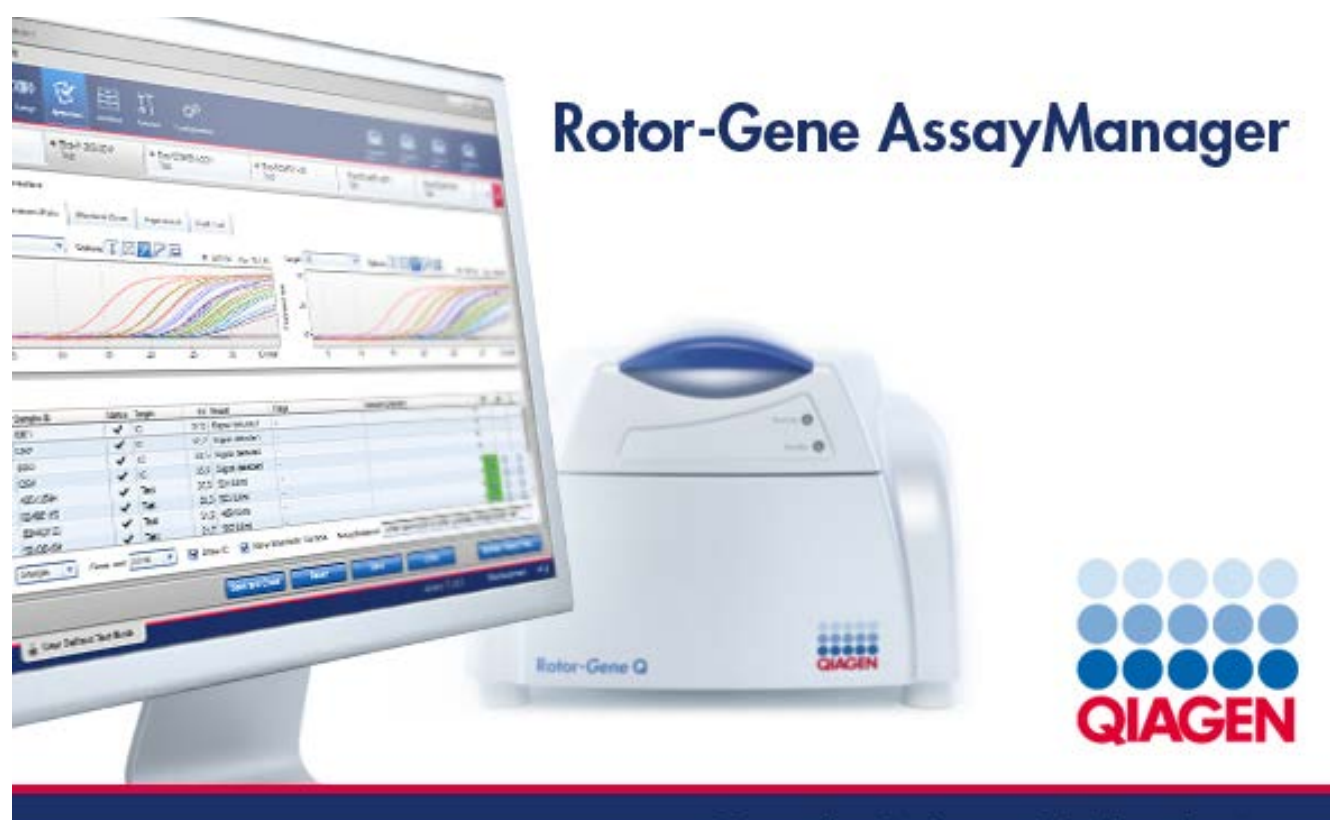

Sample & Assay Technologies

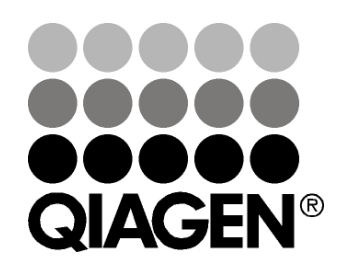

# Sample & Assay Technologies

Warenzeichen/Markennamen: QIAGEN®, QIAsymphony®, *artus*®, Rotor-Gene®, Rotor-Gene AssayManager™ (QIAGEN-Gruppe).

10/2012 © 2012 QIAGEN, alle Rechte vorbehalten.

Es kann nicht davon ausgegangen werden, dass die in diesem Handbuch verwendeten Markennamen oder Warenzeichen ungeschützt sind, auch wenn sie nicht als Markenname oder Warenzeichen gekennzeichnet sind.

# Inhaltsverzeichnis

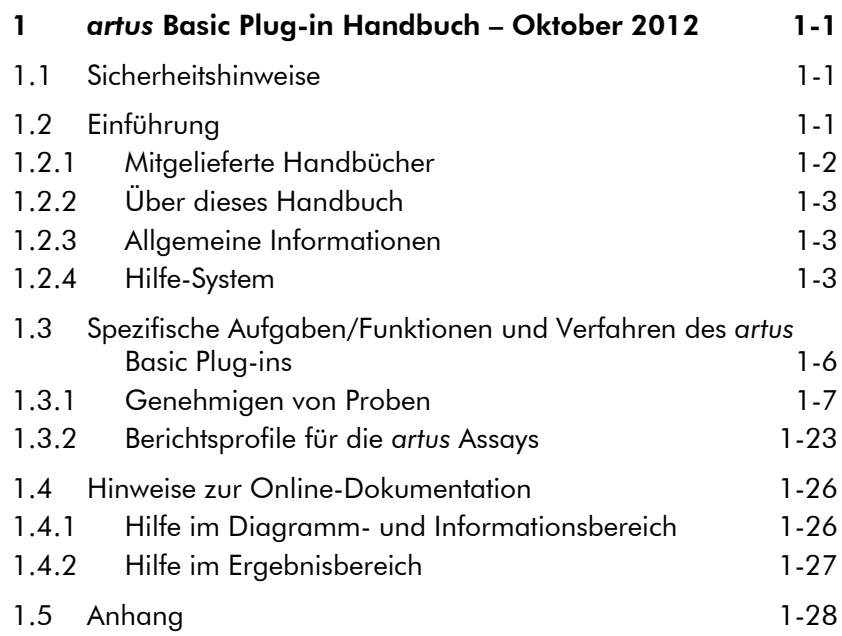

Frei bleibende Seite

# <span id="page-4-0"></span>1 *artus* Basic Plug-in Handbuch – Oktober 2012

Willkommen zum *artus* Basic Plug-in Handbuch.

# <span id="page-4-1"></span>1.1 Sicherheitshinweise

Die anwenderfreundliche Rotor-Gene AssayManager™ Software wurde speziell für den Gebrauch mit bis zu vier verschiedenen Rotor-Gene Q Thermocyclern entwickelt. Bevor Sie die Rotor-Gene AssayManager Software benutzen, sollten Sie dieses Handbuch sorgfältig durchlesen – beachten Sie insbesondere die Sicherheitshinweise. Die Gebrauchsanweisungen und Sicherheitshinweise im Handbuch müssen befolgt werden, um einen sicheren Betrieb des Thermocyclers zu gewährleisten und das Gerät in einem sicheren Zustand zu erhalten.

Das Rotor-Gene AssayManager Handbuch enthält keine detaillierten Informationen zu Hardware und Wartung der Rotor-Gene Q Thermocycler. In dem Rotor-Gene AssayManager Handbuch werden lediglich die Funktionen der Rotor-Gene AssayManager Software in Kombination mit den Rotor-Gene Q Thermocyclern beschrieben.

Hinweis: Sofern nicht anders angegeben, beziehen sich die Bezeichnungen "Rotor-Gene Q" und "Rotor-Gene Q Thermocycler" (oder "Rotor-Gene Q Gerät"), die in diesem Handbuch verwendet werden, auf alle Rotor-Gene Q und Rotor-Gene Q MDx Thermocycler (nicht in allen Ländern erhältlich).

# <span id="page-4-2"></span>1.2 Einführung

Vielen Dank, dass Sie sich für die Rotor-Gene AssayManager Software entschieden haben. Wir sind der festen Überzeugung, dass sie zu einem integralen Bestandteil Ihres Labors werden wird.

Der Rotor-Gene AssayManager ist eine Software für die Routineanalytik in Kombination mit den Rotor-Gene Q Thermocyclern. Die Rotor-Gene AssayManager Software kann Probeninformationen einlesen, Experimente einrichten, bis zu vier verschiedene Rotor-Gene Q Thermocycler steuern und die von diesen Geräten generierten Daten erfassen, Ergebnisse automatisch auswerten und Berichte erstellen.

Der Rotor-Gene AssayManager besteht aus unterschiedlichen Komponenten, die miteinander zusammenarbeiten. Die Core Application (oder Hauptapplikation) wird durch verschiedene Plug-ins ergänzt, die Assay-Typ-spezifische Auswertungen und Visualisierungen der Ergebnisse enthalten. Die Hauptapplikation ist für die Arbeit mit dem Rotor-Gene AssayManager zwingend erforderlich. Optional können zusätzliche Plug-ins installiert werden. Außerdem muss mindestens ein Plug-in installiert sein. Nicht alle Plug-ins sind eventuell in allen Ländern erhältlich. Es werden kontinuierlich neue Plug-ins entwickelt; die Liste der verfügbaren Plug-ins finden Sie auf unserer Website unter www.qiagen.com/ Products/Rotor-GeneAssayManager.aspx.

## <span id="page-5-0"></span>1.2.1 Mitgelieferte Handbücher

Für die Core Application und jedes verfügbare Plug-in gibt es ein separates Handbuch mit spezifischen Informationen zu den Funktionen der verschiedenen Komponenten des Rotor-Gene AssayManager. Die Handbücher bieten eine kontextsensitive Hilfe-Funktion, die Sie durch einfaches Drücken der Funktionstaste "F1" aufrufen können.

Bei der Installation zusätzlicher Plug-ins werden die zugehörigen Handbücher automatisch in die vorhandene Hilfe-Funktion integriert. Alternativ können Sie auf die \*.pdf-Datei des jeweiligen Handbuchs zugreifen, es lesen und ausdrucken.

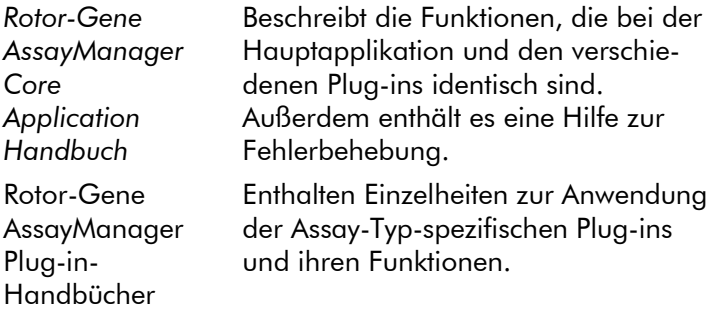

### <span id="page-6-0"></span>1.2.2 Über dieses Handbuch

Dieses Benutzerhandbuch enthält Informationen zum *artus* Basic Plug-in, Version 1.0, der Rotor-Gene AssayManager Software und ist in folgende Abschnitte gegliedert:

- **[Einführung](#page-4-2)**
- Spezifische Aufgaben/Funktionen und Verfahren des *artus* [Basic Plug-ins](#page-9-0)

## <span id="page-6-1"></span>1.2.3 Allgemeine Informationen

#### Grundsatzerklärung

Es entspricht der Unternehmensphilosophie von QIAGEN, die Produkte kontinuierlich zu verbessern, sobald neue Techniken und Komponenten verfügbar werden. QIAGEN behält sich das Recht vor, jederzeit technische Änderungen vorzunehmen.

In unserem Bestreben, Ihnen eine nützliche und sachgerechte technische Dokumentation zur Verfügung zu stellen, schätzen wir Ihre Kommentare und Anregungen zu diesem Handbuch sehr. Wenden Sie sich diesbezüglich an unseren Technischen Service.

#### Angaben zur Version

Bei dem vorliegenden Dokument *Rotor-Gene AssayManager artus Basic Plug-in Handbuch* handelt es sich um Version 1.0, das Informationen über das *artus* Basic Plug-in, Version 1.0.0, enthält.

#### <span id="page-6-2"></span>1.2.4 Hilfe-System

Der Rotor-Gene AssayManager verfügt über ein ausführliches Hilfe-System. Diese Hilfe steht als \*.pdf-Datei und als \*.chm-Datei (kompilierte Hilfe-Datei) zur Verfügung. Im folgenden Bild ist als Beispiel die zum Log-in-Bildschirm gehörende Hilfe-Seite dargestellt:

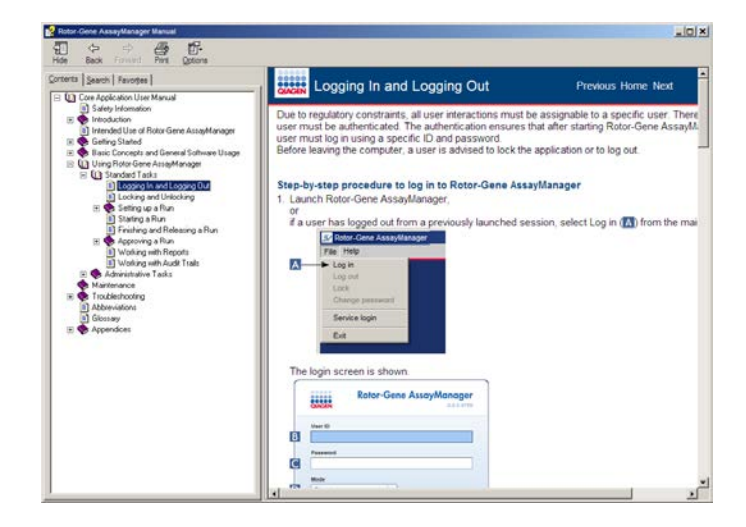

Das Hilfe-System des Rotor-Gene AssayManager ist kontextsensitiv. Wenn Sie in einem Dialogfenster die "F1"-Taste drücken, erscheint eine kontextsensitive Hilfe-Seite.

#### Nutzung der Hilfe-Datei des Rotor-Gene AssayManager

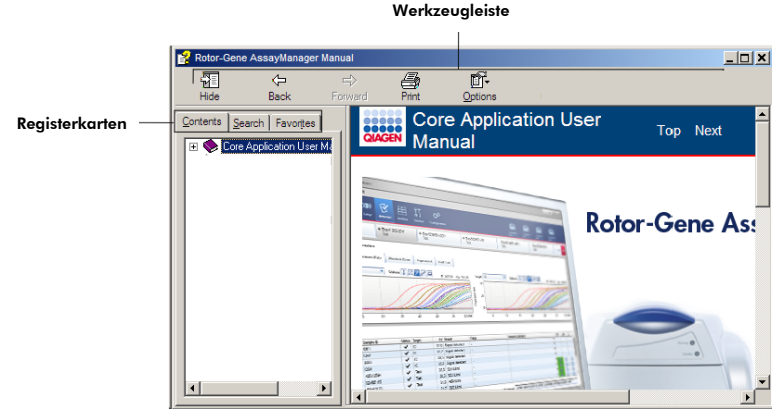

Die Hilfe-Datei gliedert sich in zwei funktionelle Bereiche:

- die Werkzeugleiste (oder Symbolleiste)
- **die Registerkarten**

Die Symbolleiste enthält folgende Schaltflächen (Buttons):

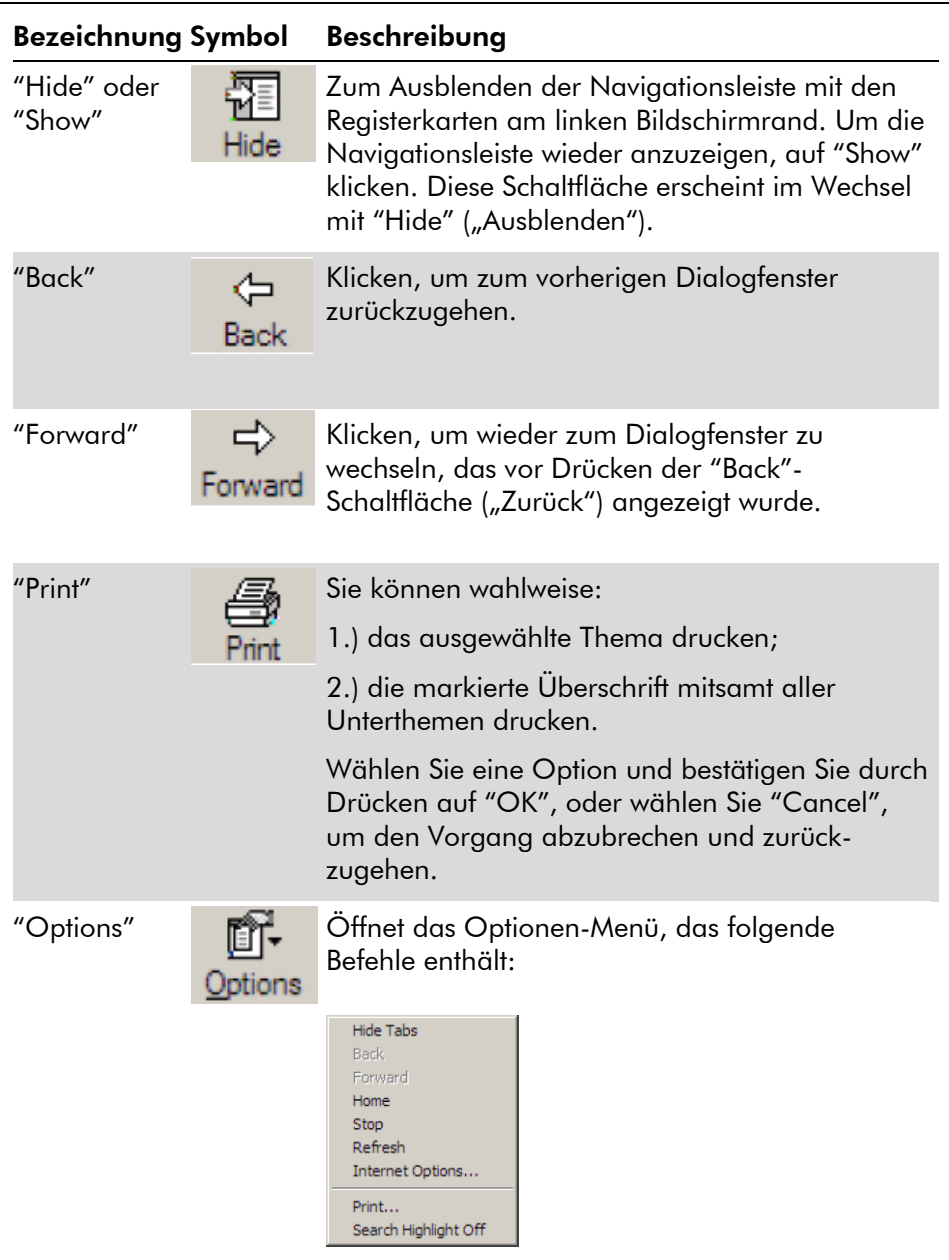

In der Navigationsleiste befinden sich folgende Registerkarten:

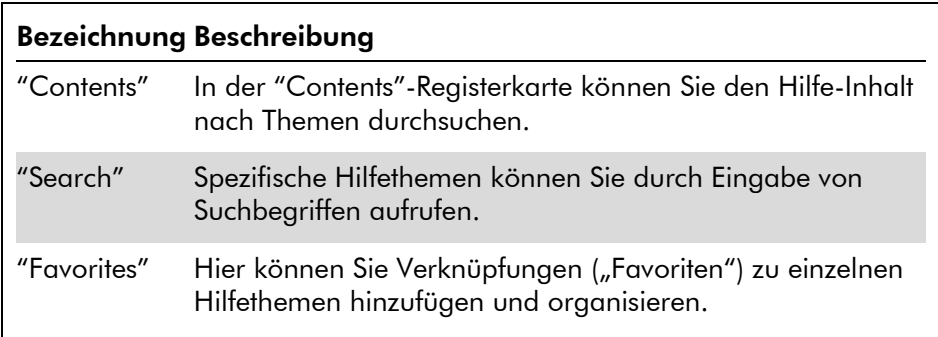

# <span id="page-9-0"></span>1.3 Spezifische Aufgaben/Funktionen und Verfahren des *artus* Basic Plug-ins

In diesem Abschnitt werden Aufgaben/Funktionen und Verfahren beschrieben, die spezifisch für das *artus* Basic Plug-in sind. Eine allgemeine Beschreibung finden Sie in dem *Rotor-Gene AssayManager Core Application Handbuch*.

#### Installation des *artus* Basic Plug-ins

Eine allgemeine schrittweise Vorgehensweise, wie die Rotor-Gene AssayManager Plug-ins installiert werden, können Sie dem *Rotor-Gene AssayManager Core Application Handbuch* entnehmen. Lesen Sie bitte den Abschnitt "Installation von Core Application und Plug-ins" im *Rotor-Gene AssayManager Core Application Handbuch*.

#### Installation von Assay-Profilen für das *artus* Basic Plug-in

Um PCR-Analysen, die mit *artus* PCR-Kits durchgeführt werden, mithilfe der Rotor-Gene AssayManager Software steuern und auswerten zu können, müssen spezifische Assay-Profile in die Datenbank importiert werden. Eine detaillierte Beschreibung, wie Sie Assay-Profile importieren, finden Sie im *Rotor-Gene AssayManager Core Application Handbuch*. Lesen Sie bitte den Abschnitt "Verwalten der Assay-Profile"

("Managing Assay Profiles") im *Rotor-Gene AssayManager Core Application Handbuch*.

Welches Assay-Profil für einen spezifischen *artus* PCR-Kit gebraucht wird, finden Sie in den *artus* Applikationsblättern, die auf der Web-Katalogseite des jeweiligen *artus* Kits unter www.qiagen.com zur Verfügung stehen.

### <span id="page-10-0"></span>1.3.1 Genehmigen von Proben

Die allgemeine Funktionalität der "Approval"-Umgebung ist im *Rotor-Gene AssayManager Core Application Handbuch* beschrieben. Im artus *Basic Plug-in Handbuch* werden lediglich die Funktionen beschrieben, die spezifisch für das *artus* Plug-in sind.

#### Überprüfen der Assay-Daten

#### Schrittweises Vorgehen zum Überprüfen der Daten eines spezifischen Assays

Nach Starten des Genehmigungsprozesses öffnet sich ein Dialogfenster, das in zwei Hauptbereiche aufgeteilt ist: den Diagramm- und Informationsbereich ("Plots and information") und den Ergebnisbereich ("Results"). Falls mehrere Assays ausgewählt wurden, werden diese alle in der Liste in der Registerkarte aufgeführt.

Je nach Assay-Typ können die Experiment-Informationen auf folgenden sechs Unter-Registerkarten angezeigt und überprüft werden:

- "Raw data" ("Rohdaten")
- **T** "Processed data" ("Verarbeitete Daten")
	- "Standard curve" ("Standardkurve")
- "Experiment"
- "Assay"
- "Audit Trail" ("Prüfprotokoll")

Standardmäßig wird nach Starten des Genehmigungsprozesses die Unter-Registerkarte "Experiment" geöffnet.

#### Schrittweises Vorgehen zum Überprüfen der Amplifikationsdiagramme mithilfe der Unter-Registerkarten "Raw data" und "Processed data"

- 1. Um nur die Amplifikationskurven einzelner Proben anzuzeigen:
	- a) Standardmäßig sind alle Proben eines Assays ausgewählt. Klicken Sie das Spalten-Auswahlkästchen in der Spaltenüberschrift der Ergebnis-Tabelle ("Results") an, um alle Proben zu deselektieren.

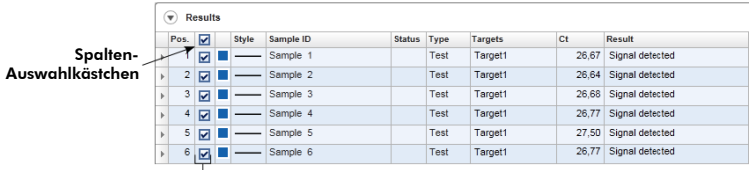

Proben-Auswahlkästchen

- b) Klicken Sie auf das Spalten-Auswahlkästchen ("Sample selector") der Proben, deren Amplifikationskurve angezeigt werden soll.
- 2. Wählen Sie das Target aus dem "Target"-Pull-down-Menü.

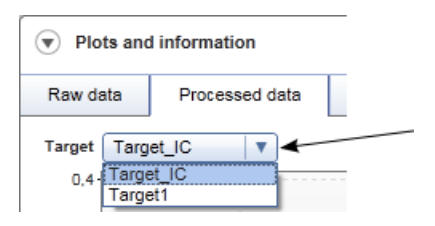

<span id="page-11-0"></span>3. Überprüfen Sie die einzelnen Amplifikationskurven.

#### Allgemeine Informationen zum Genehmigen von Proben

Alle vom Rotor-Gene AssayManager ermittelten Probenergebnisse müssen genehmigt (d. h. akzeptiert oder abgelehnt) werden, und zwar im Ergebnisbereich ("Results") des "Approval"-Dialogfensters.

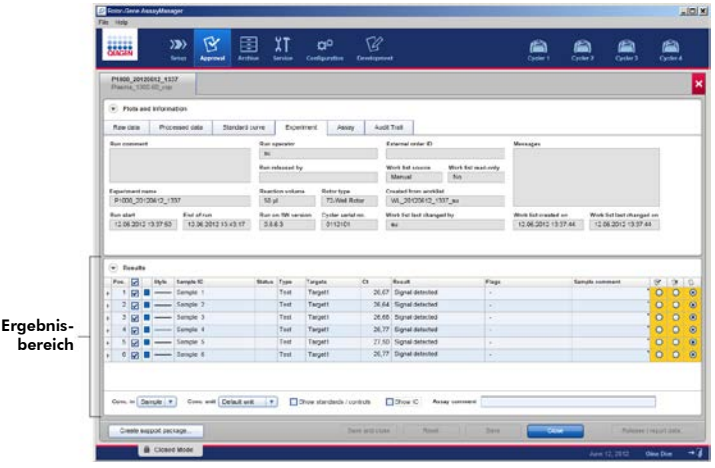

Der Ergebnisbereich enthält die "Results"-Tabelle mit folgenden Detailinformationen zu den einzelnen Proben.

"Position"

- "Color" ("Farbe")
- $\blacksquare$  "Style" ("Linienart")
- "Sample ID" ("Probenkennung")
	- "Status"
- "Type" ("Probentyp")
- "Targets"
- $\blacksquare$  "C<sub>T</sub>"
	- "Result" ("Ergebnis")
- **T** "Flags" ("Statusindikatoren")
- "Sample comment" ("Probenkommentare")

Zu genehmigende Probenergebnisse haben drei zusätzliche Schaltflächen in den Spalten am rechten Zeilenende. Mit diesen interaktiven Schaltflächen werden die Probenergebnisse akzeptiert oder abgelehnt.

Als visuelle Hilfe ändert sich die Hintergrundfarbe dieser Genehmigungs-Buttons in Abhängigkeit vom Genehmigungs-Status. Zunächst erhalten alle getesteten Proben eines abgeschlossenen Experiments den Status "Undefined" ("Nicht definiert") und werden mit gelbem Hintergrund angezeigt. Bei einer akzeptierten Probe (Status "Accepted") ändert sich

die Hintergrundfarbe zu Grün. Bei einer abgelehnten Probe (Status "Rejected") ändert sie sich dagegen zu Rot.

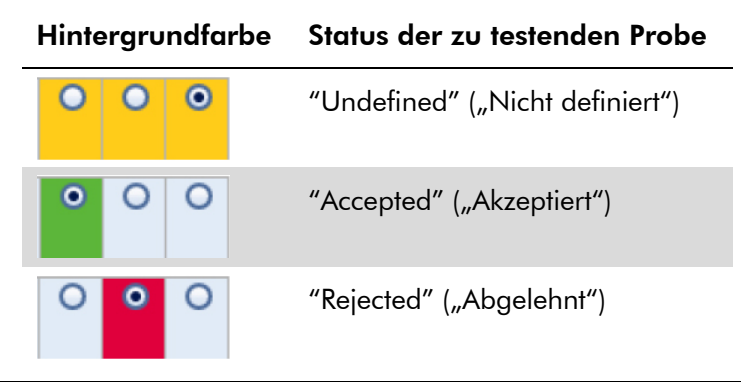

#### Schrittweises Vorgehen zum Genehmigen von Proben

1. Scrollen Sie in der "Results"-Tabelle zu der zu genehmigenden Probe. Jedes Probenergebnis, das genehmigt werden muss, hat drei zusätzliche Schaltflächen (Radiobuttons) in den Spalten am rechten Zeilenende.

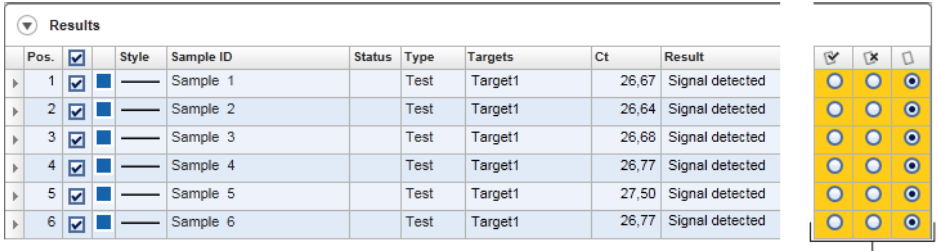

Genehmigungs-Buttons

2. Akzeptieren Sie das Ergebnis einer Probe oder lehnen Sie es ab.

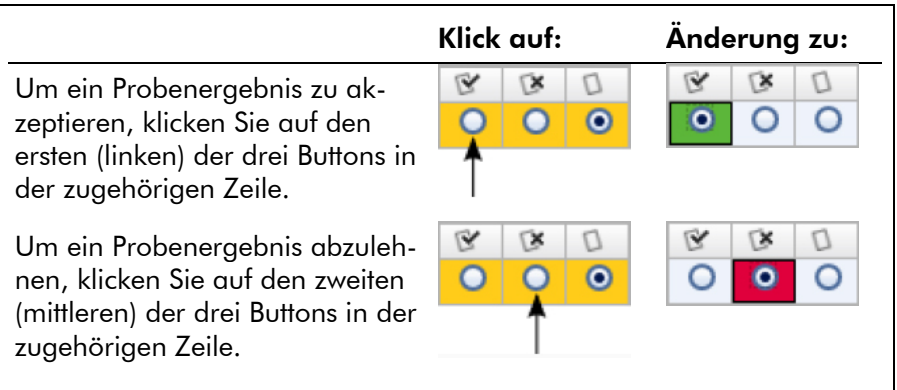

Optional: Geben Sie einen Kommentar zur Probe in der Spalte "Sample comment" ein.

3. Wiederholen Sie die Schritte 1 und 2 für jede Probe, bis alle Probenergebnisse entweder akzeptiert oder abgelehnt sind. Um mehrere Probenergebnisse auf einmal zu genehmigen, markieren Sie die betreffenden Zeilen mit dem Zeilen-Auswahl-Button. Um benachbarte Zeilen zu markieren, klicken Sie auf den Zeilen-Auswahl-Button  $\square$ des ersten Elements und bewegen den Cursor bei gedrückt gehaltener linker Maustaste bis zum letzten zu markierenden Element mit dem Mausrad. Alle dazwischen befindlichen Zeilen werden markiert. Durch Drücken der Steuerungs-Taste ("Strg" bzw. "Ctrl") können Sie mehrere nicht benachbarte Zeilen auswählen. Durch Klicken mit der rechten Maustaste in die markierten Zeilen öffnet sich das Kontextmenü, über das Sie alle markierten Probenergebnisse gleichzeitig genehmigen oder ablehnen können.

Hinweis: Sie können auch nur einen Teil der Probenergebnisse genehmigen und die anderen Probenergebnisse eines Assays zu einem späteren Zeitpunkt genehmigen. Die Symbolleiste enthält folgende Schaltflächen, um den Genehmigungsprozess durchzuführen:

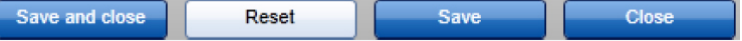

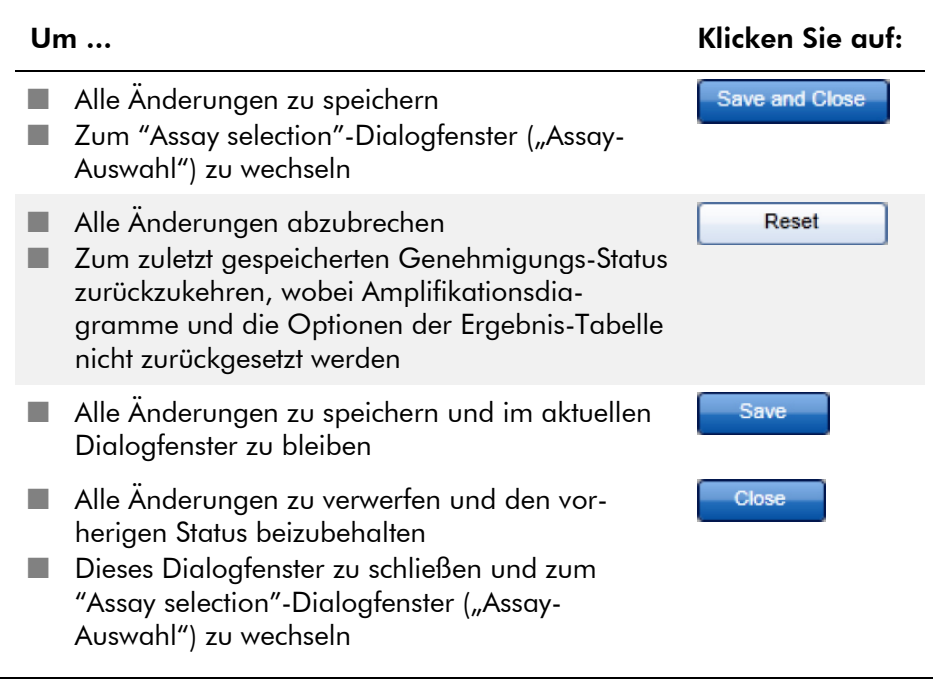

#### Konzept der "Approval"-Schaltflächen im *artus* Plug-in

#### Genehmigung der externen Kontrollen

Nach Klicken auf "Start Approval" ("Genehmigung starten") in dem "Assay selection"-Dialogfenster wird das "Approval"- Dialogfenster angezeigt. Im *artus* Basic Plug-in wird ein automatischer Daten-Scan (AUDAS) bei der Assay-Auswertung durchgeführt. Das bedeutet, dass die Amplifikationskurven der externen Kontrollen, z. B. der Quantifizierungsstandards, der Kontrollen ohne Template-DNA (NTCs), Positivkontrollen etc., sowie die Amplifikationskurven der zu testenden Proben vom Rotor-Gene AssayManager automatisch auf Anomalien geprüft werden.

In dem *artus* Basic Plug-in werden automatisch die Amplifikationskurven aller externen Kontrollen analysiert und es wird für jedes Target ein spezifisches Ergebnis bestimmt. Die Ergebnisse für die externen Kontrollen müssen in diesem Plug-in nicht genehmigt werden, weil maßgeschneiderte

Auswertungsparameter und -regeln auf die Rohdaten der externen Kontrollen angewendet werden. Dadurch ist sichergestellt, dass jede anormale oder ungültige Amplifikationskurve vom Rotor-Gene AssayManager detektiert wird. Jede Charge der externen Kontrollen der *artus* Kits wird nach festgelegten Prüfkriterien getestet, um eine einheitliche Produktqualität sicherzustellen.

Daher sind die Genehmigungs-Schaltflächen nur bei den zu testenden Proben aktiviert.

#### Ergebnisse der getesteten Proben genehmigen

Die Ergebnisse der getesteten Proben werden automatisch vom Rotor-Gene AssayManager ausgewertet und festgestellt; sie müssen jedoch von einem Benutzer, der sich mit der "Approver"-Rolle eingeloggt hat, genehmigt und freigegeben werden. Grund dafür ist, dass die Ergebnisse der Test-Proben zum Beispiel durch unterschiedliche Probenmaterialien beeinflusst sein könnten, im Gegensatz zu den externen Kontrollen, bei denen die Produktqualität konstant ist. Da nicht alle potenziellen Abweichungen automatisch in den Rohdaten detektiert werden können, müssen die Ergebnisse der getesteten Proben "manuell" genehmigt werden.

Hinweis: Verwenden Sie den "Accepted"-Button ("Akzeptiert") bei getesteten Proben, bei denen Sie mit dem vom Rotor-Gene AssayManager ermittelten Ergebnis einverstanden sind. Klicken Sie dagegen auf den "Rejected"-Button ("Abgelehnt"), wenn das vom Rotor-Gene AssayManager festgestellte Ergebnis der Test-Probe aus irgendeinem Grund nicht akzeptabel ist.

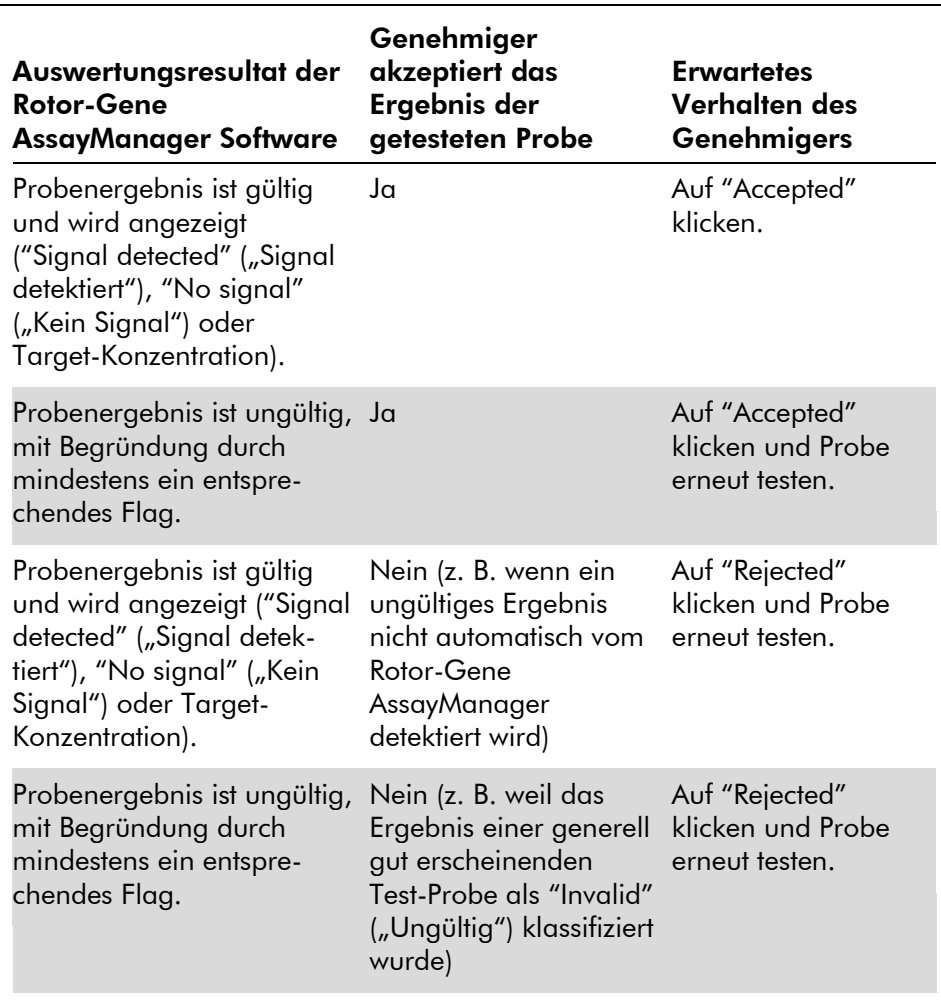

Hinweis: Ein Ergebnis, das vom Rotor-Gene AssayManager automatisch auf "Invalid" gesetzt wurde, kann nicht mehr in ein gültiges Ergebnis umgewandelt werden, selbst wenn das Ergebnis abgelehnt wird.

#### Optionen der Ergebnis-Tabelle ("Results")

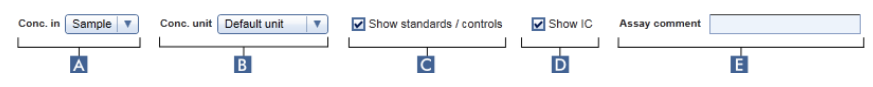

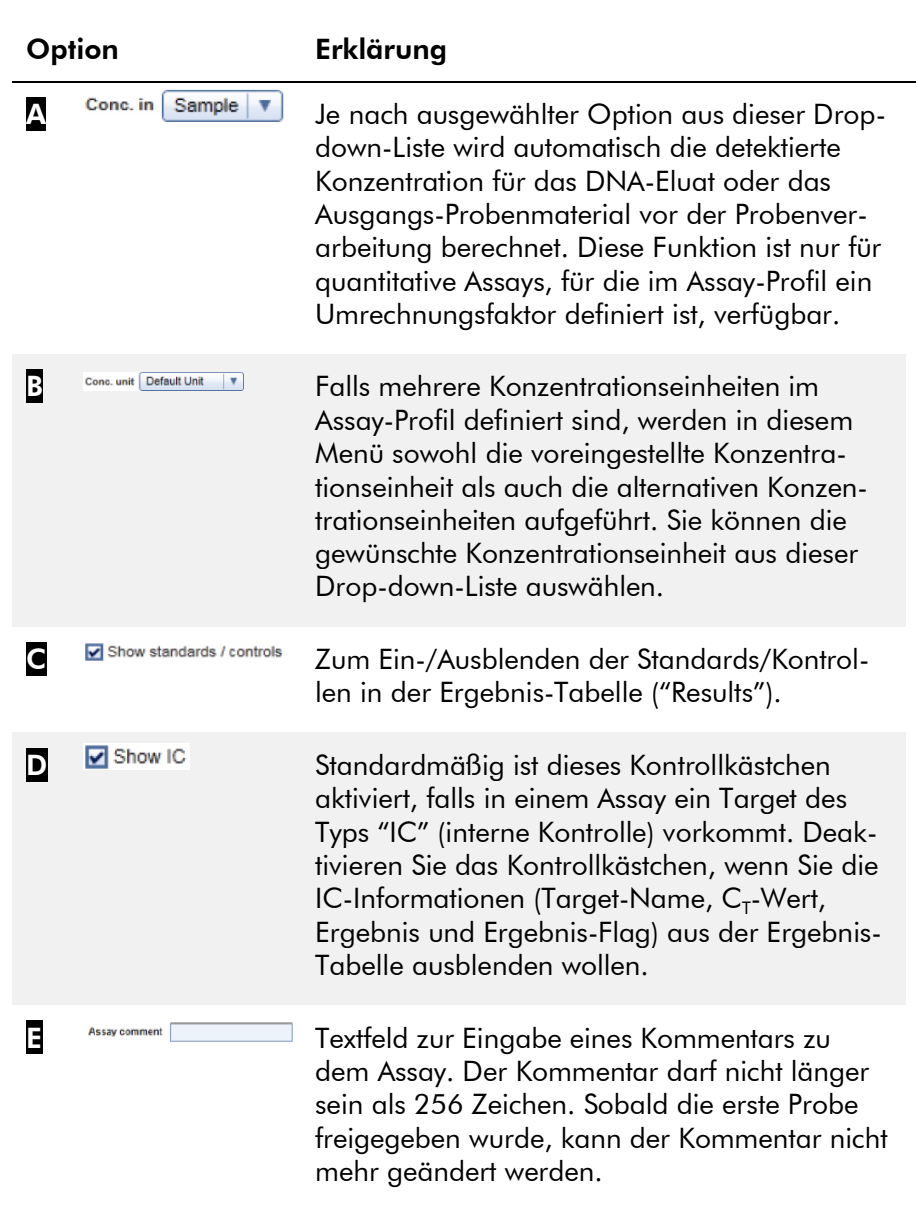

#### Target-Ergebnisse

Die Rotor-Gene AssayManager Software bestimmt das Ergebnis eines Targets durch Kombination aller relevanten Analyseergebnisse nach den Algorithmen der Hauptauswertung ("Core Analysis"), u. a. der Normalisierung, des automatischen Daten-Scans (AUDAS) sowie den proben- und assaybezogenen Regeln, so wie sie im zugehörigen Assay-Profil definiert sind. Folgende Target-Ergebnisse sind möglich: "Signal detected", "No signal", die berechnete Target-Konzentration zusammen mit der gewählten Einheit, oder "INVALID".

- 1. Dem Target wird das Ergebnis "Signal detected" ("Signal  $detektiert'$ ) zugeordnet, wenn ein  $C<sub>T</sub>$ -Wert detektiert wurde und es sich nicht um einen quantitativen Assay handelt. Auch bei quantitativen Assays kann ein Target das Ergebnis "Signal detected" haben, falls die zugehörige Standardkurve nicht berechnet werden konnte.
- 2. Das Target bekommt das Ergebnis "No signal" ("Kein  $Signal'$ ), wenn kein  $C_T$ -Wert bestimmt werden konnte.
- 3. Dem Target wird ein Konzentrationswert als Ergebnis zugeordnet, wenn ein  $C_T$ -Wert bestimmt wurde, es sich um einen quantitativen Assay handelt und die Target-Quantifizierung erfolgreich war. Die Konzentration wird automatisch bezogen auf die gewählte Konzentrationseinheit berechnet.
- 4. Das Target-Ergebnis wird auf "INVALID" ("UNGÜLTIG") gesetzt, wenn der Probe während der Auswertung durch den Rotor-Gene AssayManager ein oder mehrere Proben-Flags zugewiesen werden, die definitionsgemäß dazu führen, dass das Target-Ergebnis als "INVALID" klassifiziert wird. Falls in den Konfigurationseinstellungen das Kontrollkästchen "Enable processing of unclear samples" ("Verarbeitung von Proben mit unklarem Status zulassen") deaktiviert ist, werden auch die Ergebnisse der Proben mit dem Flag "Unclear" aus dem vorgelagerten Prozess (d. h. wenn das Flag vom QIAsymphony AS zugewiesen wurde) auf "INVALID" gesetzt.

#### Proben-Flags

Während der Auswertung durch den Rotor-Gene AssayManager können einzelnen Targets die folgenden Proben-Flags (Statusindikatoren) zugewiesen werden. Die folgende Tabelle ist eine vollständige Liste aller Flags, die bei Verwendung des *artus* Basic Plug-ins möglich sind. Je nach den Einstellungen eines spezifischen Assay-Profils sind gegebenenfalls nicht alle Flags relevant.

Das Auftreten der Flags im Rotor-Gene AssayManager ist entweder damit verbunden, dass das entsprechende Target in einer getesteten Probe bzw. in der Kontroll- oder Standardlösung als "ungültig" klassifiziert wird, oder das Flag wird lediglich als "Warnung", ohne Auswirkungen auf das Ergebnis, angezeigt. In der Spalte "Status" der folgenden Tabelle ist angegeben, welche Auswirkung ein bestimmtes Flag auf die Ergebnisauswertung durch den Rotor-Gene AssayManager hat. Im Falle des Flag-Typs "Variable" hängt der vom Rotor-Gene AssayManager zugewiesene Status von den Einstellungen im verwendeten Assay-Profil ab.

Lesen Sie bitte die Applikationsblätter zu den *artus* PCR-Kits; darin finden Sie für die verschiedenen *artus* Assay-Profile eine detaillierte Auflistung der Flags und die mit ihnen verbundenen spezifischen Resultate.

Erklärung der Zeilen-Farben in folgender Tabelle:

- Rot bezieht sich auf die Hauptauswertung ("Core analysis").
- Blau bezieht sich auf die Assay- und Probenauswertung.
- Grün bezieht sich auf den automatischen Daten-Scan (AUDAS).

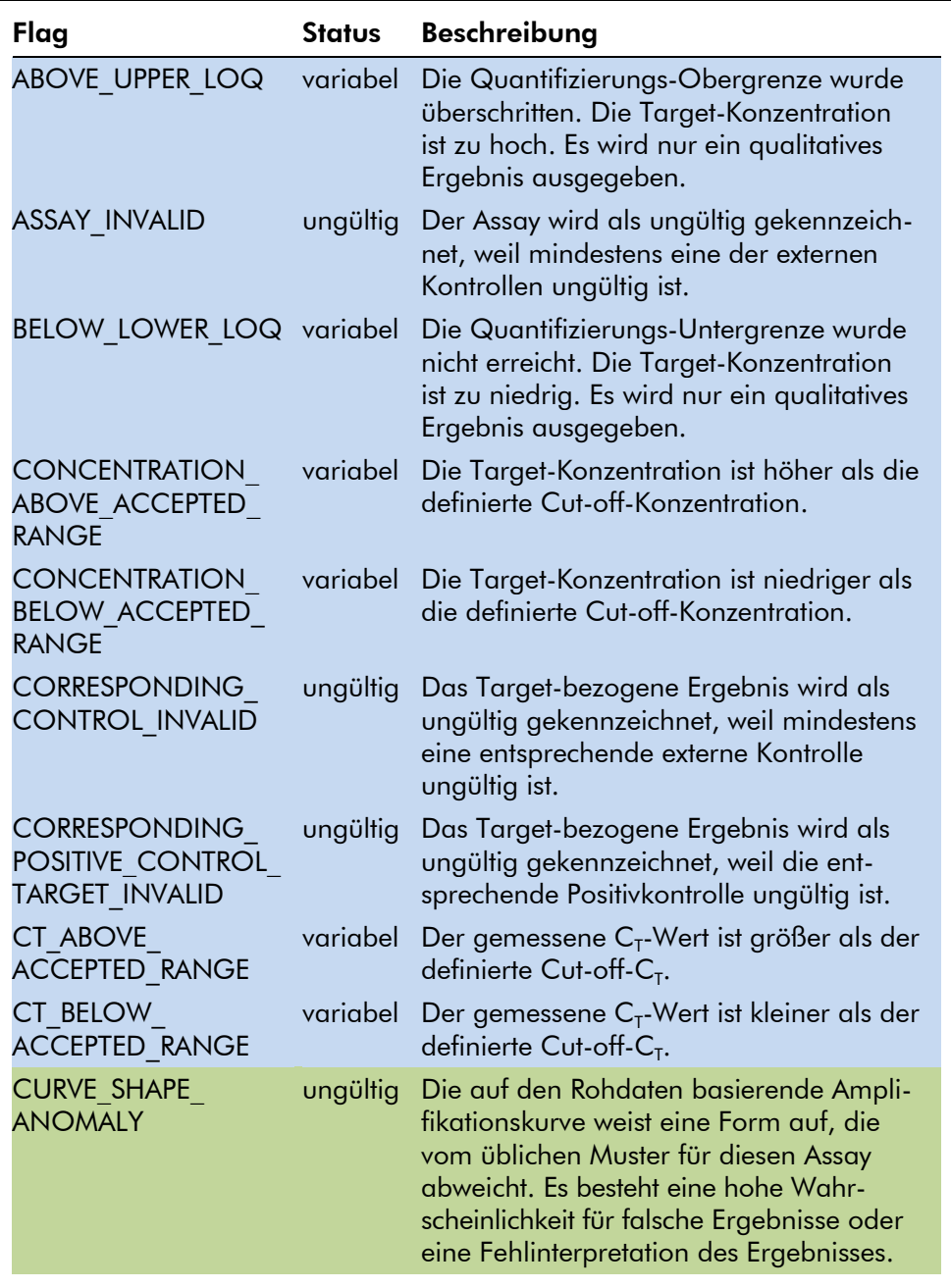

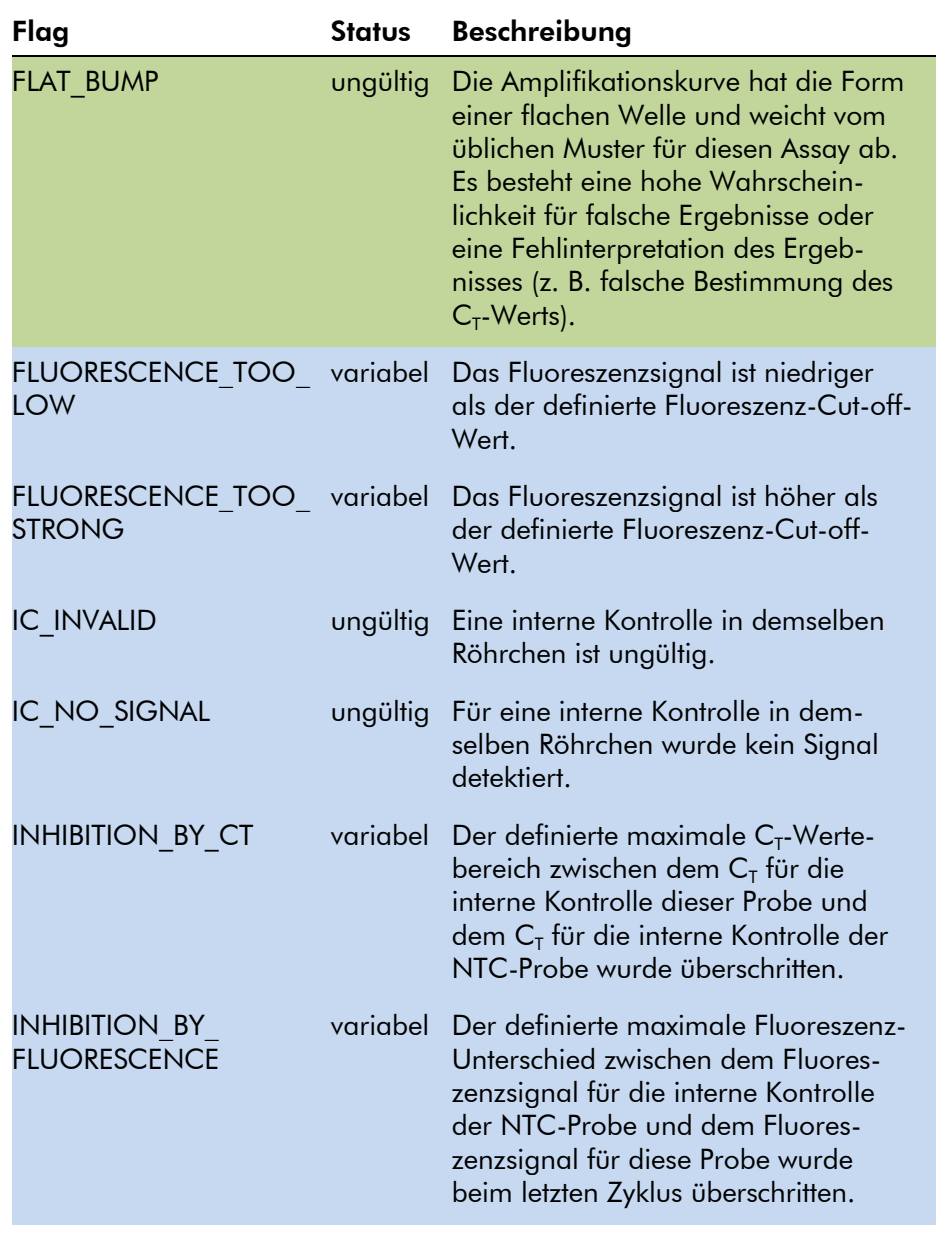

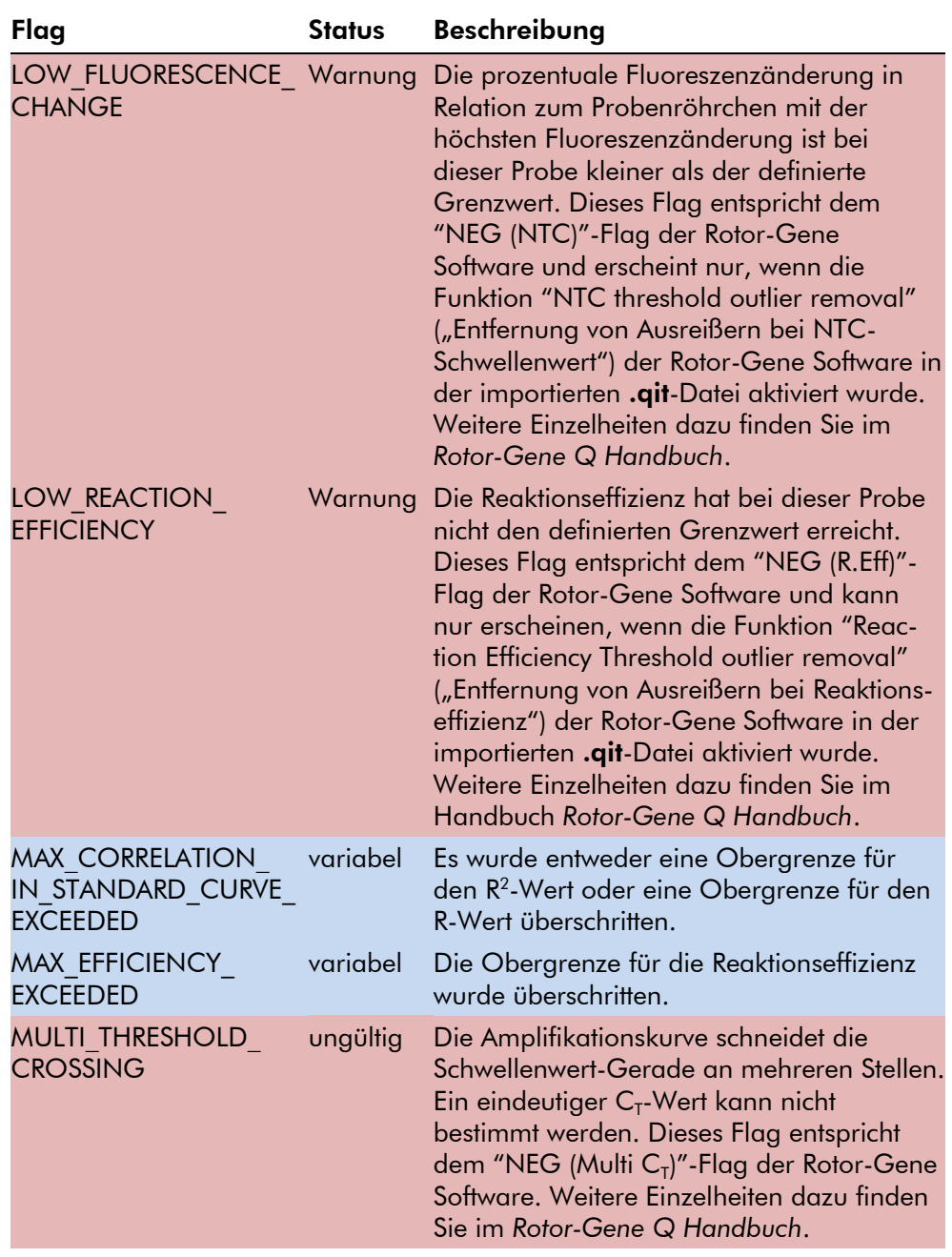

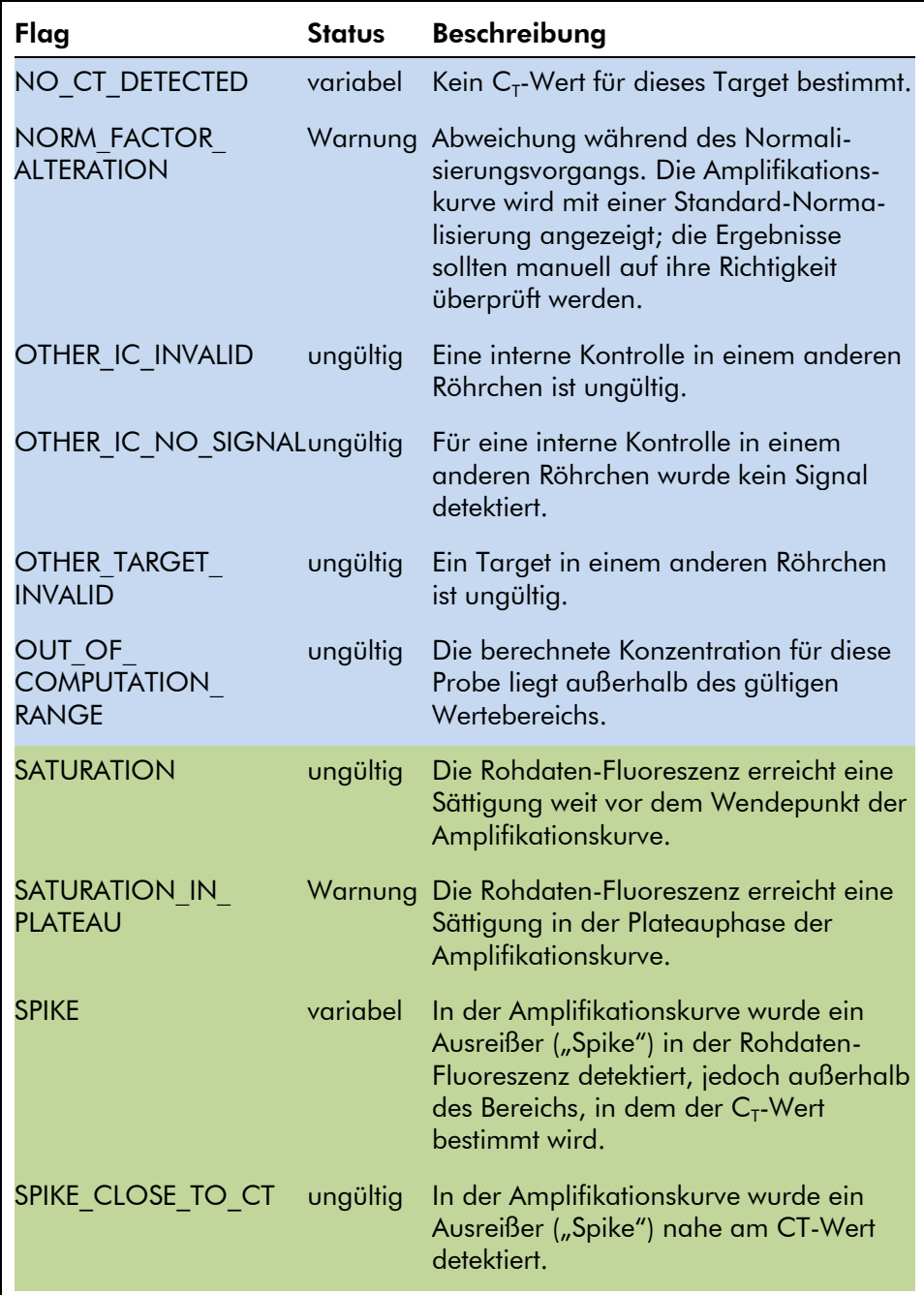

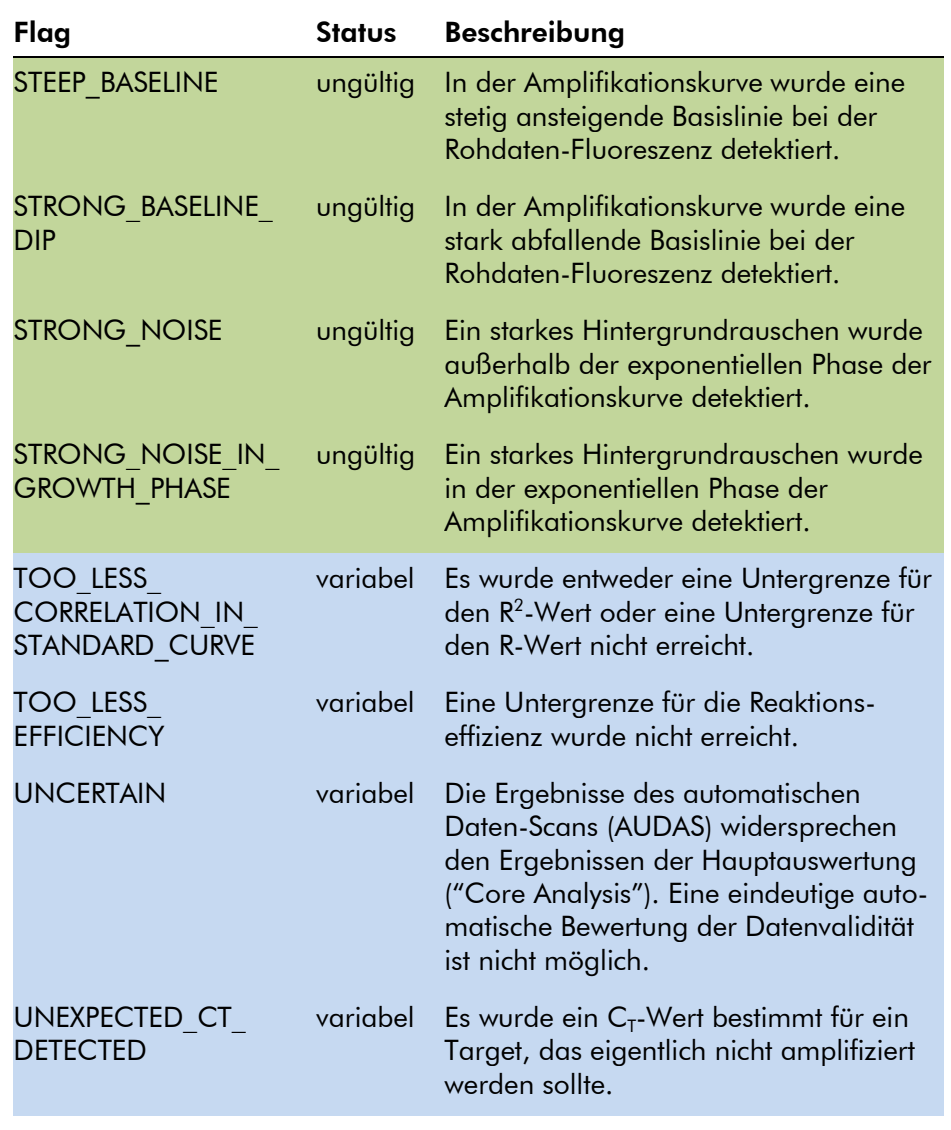

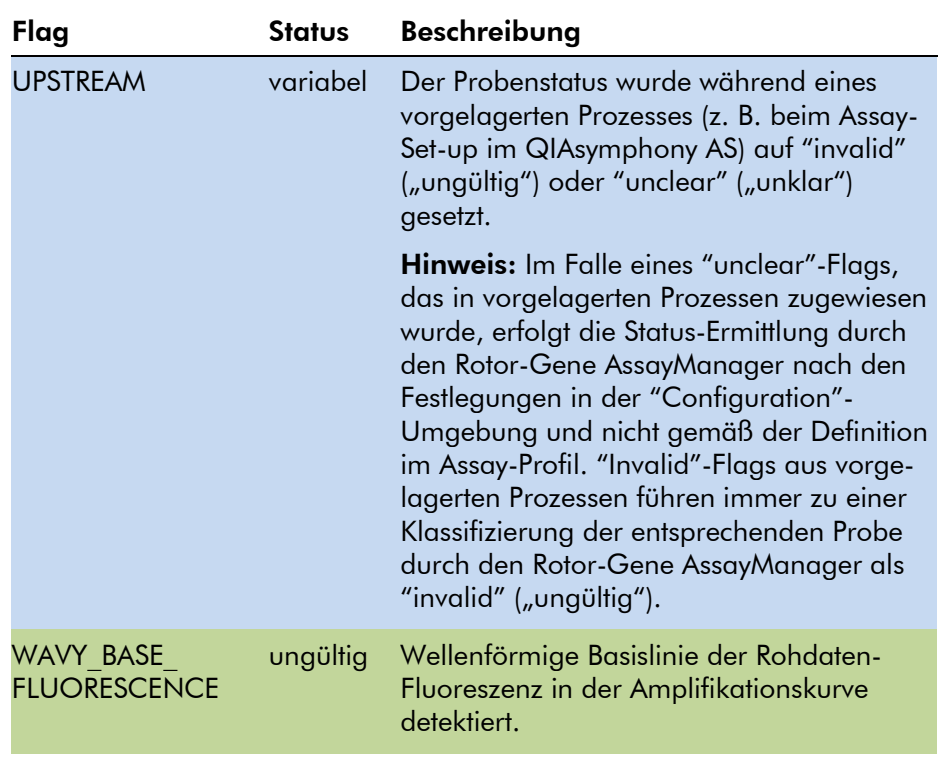

#### <span id="page-26-0"></span>1.3.2 Berichtsprofile für die *artus* Assays

In dem Berichtsprofil, das bei einem *artus* Assay zur Ausgabe von Daten verwendet wird, müssen mehrere Optionen gewählt bzw. aktiviert werden, um einen entsprechenden Bericht im PDF-Dateiformat zu erhalten. Die Berichtsprofile werden in der "Report Profiles"-Registerkarte der "Configuration"-Umgebung erstellt und verwaltet.

Die im Folgenden beschriebene Konfiguration ist für die bei *artus* Assays verwendeten Berichtsprofile zweckmäßig:

1. Navigieren Sie im "Content selection"-Bereich ("Inhalt-Auswahl") zur Kategorie "External Controls - Overview" ("Externe Kontrollen – Übersicht") und aktivieren Sie das Optionsfeld "Show target result only" ("Nur Target-Ergebnis anzeigen").

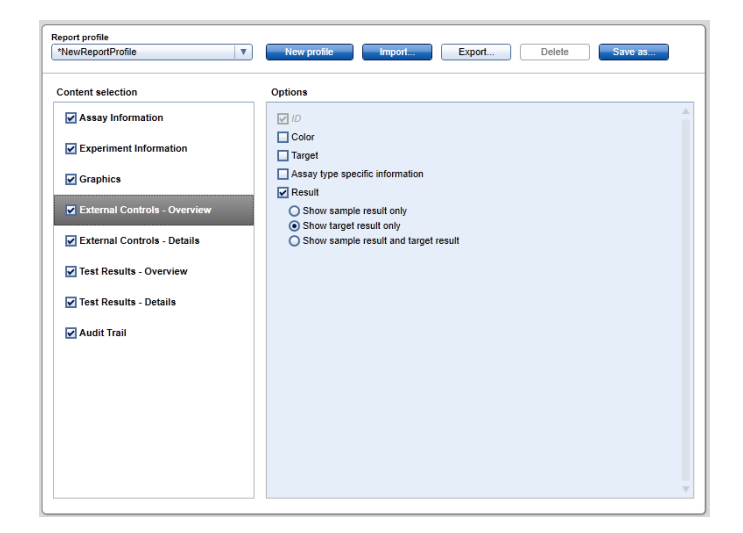

2. Navigieren Sie im "Content selection"-Bereich zur Kategorie "External Controls - Details" ("Externe Kontrollen – Details") und deselektieren Sie das Kontrollkästchen "Sample result" ("Probenergebnis").

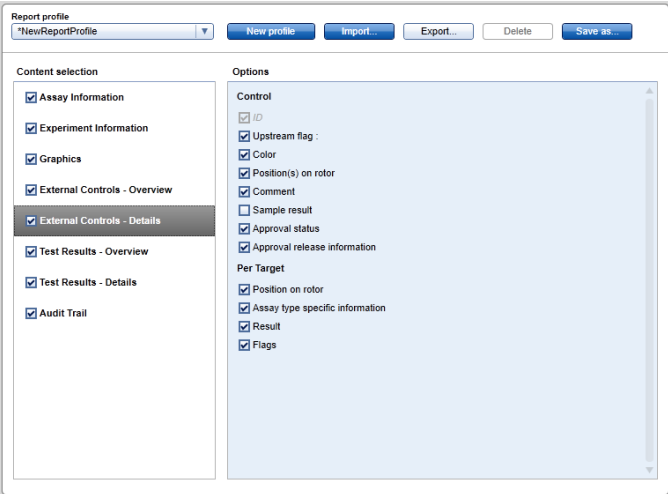

3. Navigieren Sie im "Content selection"-Bereich zur Kategorie "Test Results - Overview" ("Testergebnisse – Übersicht") und aktivieren Sie das Optionsfeld "Show target result only" ("Nur Target-Ergebnis anzeigen").

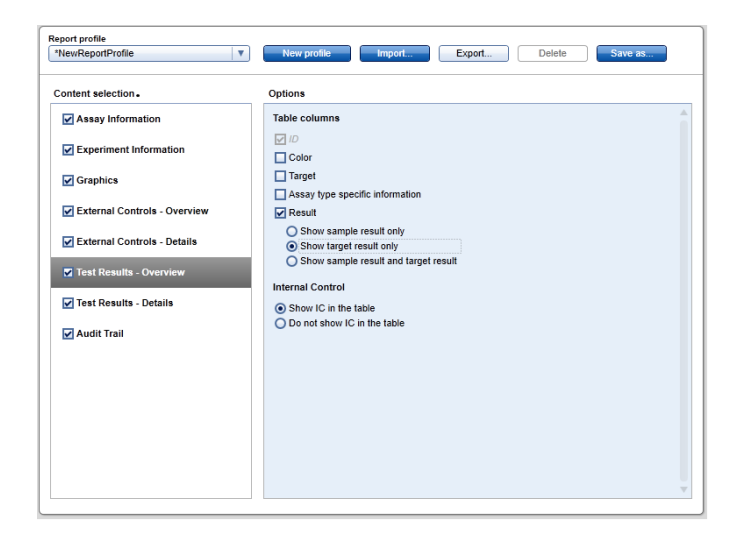

4. Navigieren Sie im "Content selection"-Bereich zur Kategorie "Test Results - Details" ("Testergebnisse -Details") und deselektieren Sie das Kontrollkästchen "Sample result" ("Probenergebnis").

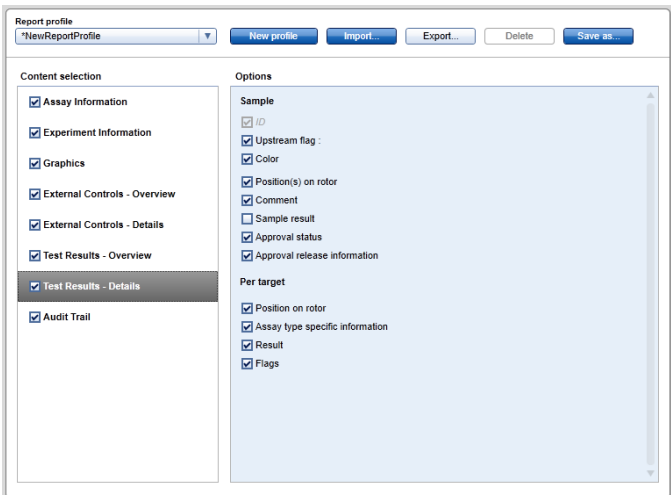

Zusätzlich zu diesen Konfigurationseinstellungen können die Berichtsprofile weiter angepasst werden, um individuelle Anforderungen an den Bericht zu erfüllen.

Vorkonfigurierte Berichtsprofile für *artus* Assays können von den Web-Katalogseiten der *artus* PCR-Kits oder unter www.qiagen.com/Products/Rotor-GeneAssayManager.aspx heruntergeladen werden. Weitere Informationen zum Import von Berichtsprofilen finden Sie im Abschnitt "Verwalten der Berichtsprofile" im *Rotor-Gene AssayManager Core Application Handbuch*.

## <span id="page-29-0"></span>1.4 Hinweise zur Online-Dokumentation

Zur Erweiterung der Funktionalität verwendet die Rotor-Gene AssayManager Software Plug-ins. Um eine klare Aufteilung auf Core-Application-Handbuch und die Plug-in-Handbücher zu ermöglichen, und um die Dokumentation kurz und fokussiert zu halten, werden allgemeine Themen in dem Core-Application-Handbuch erklärt.

Die Bereitstellung der bestmöglichen Informationen hängt davon ab, auf welche Umgebung oder welches Dialogfenster Sie gerade in der Software zugreifen, insbesondere bei folgenden Themen:

- Hilfe im Diagramm- [und Informationsbereich](#page-29-1)
- [Hilfe im Ergebnisbereich](#page-30-0)

#### <span id="page-29-1"></span>1.4.1 Hilfe im Diagramm- und Informationsbereich

Die Hilfe-Informationen für den Diagramm- und Informationsbereich – die "Plots and information"-Tabelle – finden Sie entweder im artus *Basic Plug-in-Handbuch* oder im *Rotor-Gene AssayManager Core Application Handbuch*.

Die folgende Tabelle gibt – unter Berücksichtigung der jeweils aktuellen Umgebung – eine Übersicht, wo Sie weitere Informationen finden können.

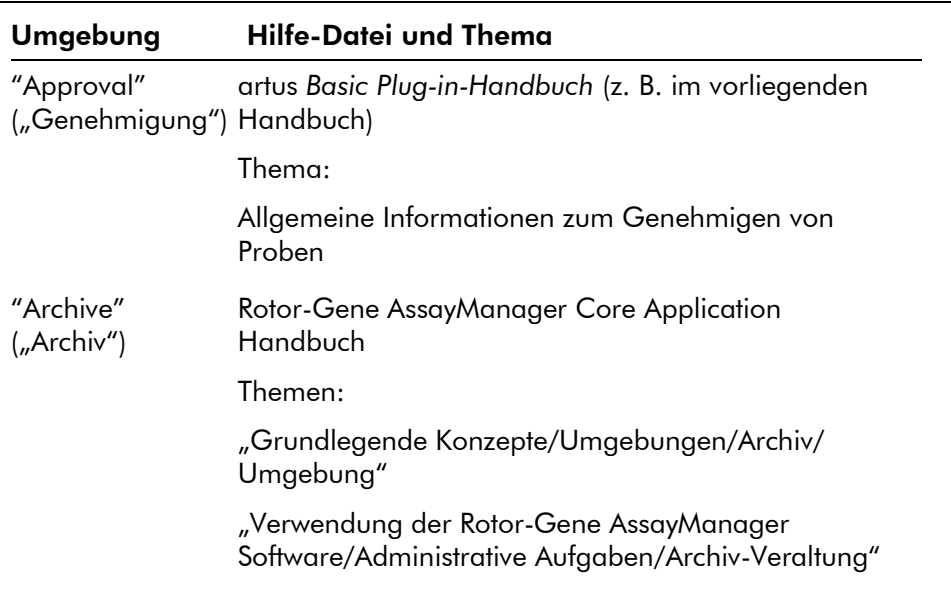

Für den Fall, dass auf Informationen im Rotor-Gene AssayManager Core Application Handbuch verwiesen wird, öffnen Sie die Hilfe-Datei über das Windows Startmenü:

"Start/Programme/QIAGEN/Rotor-Gene AssayManager".

### <span id="page-30-0"></span>1.4.2 Hilfe im Ergebnisbereich

Die Hilfe-Informationen für den Ergebnisbereich – die "Results"-Tabelle – finden Sie entweder im artus *Basic Plugin-Handbuch* oder im *Rotor-Gene AssayManager Core Application Handbuch*.

Die folgende Tabelle gibt – unter Berücksichtigung der jeweils aktuellen Umgebung – eine Übersicht, wo Sie weitere Informationen finden können.

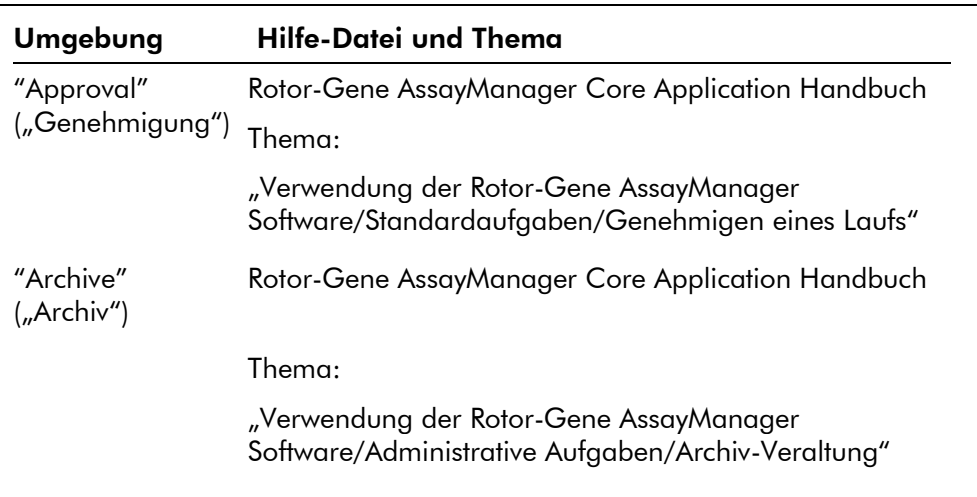

Für den Fall, dass auf Informationen im Rotor-Gene AssayManager Core Application Handbuch verwiesen wird, öffnen Sie die Hilfe-Datei über das Windows Startmenü:

"Start/Programme/QIAGEN/Rotor-Gene AssayManager".

# <span id="page-31-0"></span>1.5 Anhang

Der Anhang enthält die Haftungsausschlussklausel und die Lizenzbestimmungen für das *artus* Basic Plug-in.

Hinweis: Weitere Informationen, wie z. B. ein Glossar, finden Sie im *Rotor-Gene AssayManager Core Application Handbuch*.

#### Haftungsausschlussklausel

QIAGEN wird von allen Verpflichtungen seiner Garantieerklärung freigestellt, falls Reparaturen oder Änderungen an den Geräten von anderen Personen als dem QIAGENeigenen Personal vorgenommen werden, es sei denn QIAGEN hat zuvor schriftlich zugestimmt, dass solche Reparaturen oder Änderungen durchgeführt werden dürfen.

Für alle Teile/Materialien, die im Rahmen der Garantie ersetzt werden, gilt maximal die ursprüngliche Garantiezeit und keinesfalls eine verlängerte Garantiefrist, die über den

Ablauftermin der ursprünglichen Garantie hinausgeht, es sei denn ein Handlungsbevollmächtigter von QIAGEN hat dem schriftlich zugestimmt. Die Garantiefrist für Ablesegeräte und Zusatzgeräte inklusive der zugehörigen Software beschränkt sich auf die Garantiefrist des Originalherstellers dieser Produkte. Einsprüche und Garantieerklärungen, die von irgendeiner Person (inklusive QIAGEN-Außendienstmitarbeitern) gemacht werden und die mit den hier genannten Garantiebedingungen unvereinbar sind oder diesen widersprechen, sind für QIAGEN nicht bindend, es sei denn sie wurden von einem Handlungsbevollmächtigten von QIAGEN schriftlich erstellt und per Unterschrift genehmigt.

#### Lizenzbestimmungen

#### Software-Lizenzvereinbarung für QIAGENs *artus* Basic Plug-in für Rotor-Gene AssayManager™

BESTIMMUNGEN einer RECHTSKRÄFTIGEN VEREINBARUNG (des "Vertrags") von und zwischen der QIAGEN GmbH, QIAGEN-Straße 1, D-40724 Hilden, Deutschland ("QIAGEN") und Ihnen (als Einzelperson oder juristische Person), dem Lizenznehmer der Software (nachstehend "SOFTWARE" genannt).

Durch Öffnen des/der versiegelten Softwarepakets/-e erkennen Sie die Bestimmungen dieses Vertrags als verbindlich an. Falls Sie diesen Vertragsbedingungen nicht zustimmen, schicken Sie bitte das/die ungeöffneten Softwarepaket(e) und die Begleitmaterialien (einschließlich aller schriftlichen Dokumente) zwecks Kostenerstattung an den Absender zurück.

#### 1. LIZENZGEWÄHRUNG

Gültigkeitsbereich. Nach Maßgabe der Bedingungen dieses Vertrags gewährt Ihnen QIAGEN eine weltweit gültige, unbefristete, nicht exklusive und nicht übertragbare Lizenz zur Nutzung der SOFTWARE ausschließlich für Ihre internen Geschäftszwecke.

Sie sind nicht berechtigt:

die SOFTWARE, weder ganz noch in Teilen, zu modifizieren oder zu ändern oder Teile von ihr mit einer

anderen Software zu verknüpfen oder Komponenten der SOFTWARE von der SOFTWARE zu trennen oder im rechtlich zulässigen Umfang und in den rechtlich gestatteten Fällen zu speichern; Sie dürfen ferner keine abgeleiteten Werke aus der SOFTWARE erzeugen oder sie zurückentwickeln, dekompilieren, disassemblieren oder anderweitig den Quellcode aus der SOFTWARE ableiten, oder versuchen, eine der genannten Handlungen zu unternehmen;

- die SOFTWARE zu kopieren (mit Ausnahme des oben Gesagten);
- ohne vorherige schriftliche Zustimmung durch QIAGEN das Softwareprodukt zu übertragen, zu verleihen, zu übereignen, zu verkaufen, offenzulegen, damit zu handeln oder in irgendeiner Form einem Dritten das Softwareprodukt zugänglich zu machen oder ein Recht daran zu gewähren;
- firmeneigene Hinweise, Etiketten, Warenzeichen, Namen oder Kennzeichen, die sich auf oder in der SOFTWARE befinden oder an ihr angebracht sind, zu entfernen, zu verändern, unkenntlich zu machen, störend auf sie einzuwirken oder ihnen etwas hinzuzufügen;
- die SOFTWARE auf eine Art und Weise zu nutzen, sodass die gewerblichen Schutzrechte oder andere Rechte QIAGENs oder eines Dritten verletzt sind; bzw.
- die SOFTWARE dazu zu nutzen, um für Dritte Onlineoder andere Datenbank-Dienstleistungen bereitzustellen.

Nutzung auf einem Computer. Falls Sie eine Einzelplatz-Lizenz der SOFTWARE erworben haben, ist Ihnen im Rahmen dieses Vertrags die Nutzung lediglich einer Kopie der SOFTWARE auf einem einzigen Computer gestattet.

Nutzung auf mehreren Computern. Falls Sie eine Mehrplatz-Lizenz der SOFTWARE von QIAGEN erworben haben, ist Ihnen im Rahmen dieses Vertrags die Nutzung mehrerer Kopien der SOFTWARE auf der maximalen Anzahl an Computern, so wie sie im Kaufvertrag zwischen QIAGEN und Ihnen (im "Kaufvertrag") vereinbart ist, gestattet.

Testversionen. Testversionen der SOFTWARE können ohne vorherige Ankündigung nach einem Zeitraum von 30 (dreißig) Tagen verfallen.

Quelloffene Software / Fremdsoftware. Dieser Vertrag gilt nicht für andere Softwarekomponenten, die als Gegenstand einer Open-Source-Lizenz in der entsprechenden Bekanntmachung, Lizenz und/oder urheberrechtlich geschützten Dateien, die in den Programmen enthalten sind, kenntlich gemacht sind (gemeinschaftlich als "quelloffene Software" bezeichnet). Darüber hinaus gilt dieser Vertrag auch nicht für andere Software, für die QIAGEN nur ein abgeleitetes Nutzungsrecht gewährt wurde ("Fremdsoftware"). Quelloffene Software und Fremdsoftware können gegebenenfalls in derselben elektronischen Dateiübertragung wie die SOFTWARE bereitgestellt werden; es handelt sich jedoch um separate und eigenständige Programme. Die SOFTWARE ist nicht Gegenstand der freien Softwarelizenz GPL oder einer anderen Open-Source-Lizenz.

Falls und solange QIAGEN Fremdsoftware bereitstellt, gelten die Lizenzbestimmungen für diese Fremdsoftware zusätzlich und sind vorrangig. Falls quelloffene Software bereitgestellt wird, gelten die Lizenzbestimmungen für diese quelloffene Software zusätzlich und sind vorrangig. QIAGEN wird Ihnen den entsprechenden Quellcode der relevanten quelloffenen Software zur Verfügung stellen, sofern die jeweiligen Lizenzbestimmungen der quelloffenen Software eine solche Verpflichtung dazu beinhalten. QIAGEN ist verpflichtet, darüber zu informieren, ob die SOFTWARE Fremdsoftware und/oder quelloffene Software enthält und wird die entsprechenden Lizenzbestimmungen auf Anfrage verfügbar machen.

#### 2. UPGRADES

Falls die SOFTWARE ein Upgrade von einer früheren Version ist, wird Ihnen eine einzelne Lizenz für beide Kopien gewährt und Sie dürfen die frühere(n) Version(en) nicht separat übertragen, mit Ausnahme einer einmaligen dauerhaften Übertragung auf einen anderen Benutzer des letzten Upgrades und aller früheren Versionen, so wie nach Abschnitt 4 (siehe unten) zulässig.

#### 3. URHEBERRECHT

Die SOFTWARE, einschließlich aller Bilder und des in der SOFTWARE integrierten Texts, ist nach deutschem Urheberrecht und durch rechtliche Bestimmungen internationaler Verträge geschützt. Sie dürfen keine der zur SOFTWARE gehörenden Drucksachen kopieren.

#### 4. SONSTIGE EINSCHRÄNKUNGEN

Sie dürfen die SOFTWARE weder verleihen noch vermieten; Sie können die SOFTWARE und die zugehörigen schriftlichen Materialien allerdings dauerhaft auf einen anderen Endbenutzer übertragen, vorausgesetzt, dass Sie sämtliche installierten Dateien von Ihrem Computer löschen und der Empfänger den Bestimmungen dieser Lizenzvereinbarung zustimmt. Sie dürfen die SOFTWARE nicht zurückentwickeln, dekompilieren oder disassemblieren. Jede Übertragung der SOFTWARE muss das jüngste Upgrade und alle früheren Versionen umfassen.

#### 5. KEINE GEWÄHRLEISTUNG

Die SOFTWARE wird "im ausgelieferten Zustand" und ohne irgendeinen – weder ausdrücklichen noch stillschweigenden – Garantieanspruch bereitgestellt, einschließlich, aber ohne darauf beschränkt zu sein, einer implizierten Zusicherung allgemeiner Gebrauchstauglichkeit, Tauglichkeit für einen bestimmten Zweck oder einer Nichtverletzung in Bezug auf die SOFTWARE und die begleitenden schriftlichen Materialien.

#### 6. ANSPRUCH AUF MÄNGELBESEITIGUNG

QIAGENs gesamte Haftung und Ihr ausschließlicher Anspruch auf Mängelbeseitigung besteht darin, nach QIAGENs Wahl, entweder (a) den gezahlten Preis zurückzuerstatten oder (b) die SOFTWARE, die QIAGENs eingeschränkter Gewährleistung nicht entspricht und die mitsamt Ihrer Quittung an QIAGEN zurückgeschickt wurde, zu reparieren oder zu ersetzen. Diese eingeschränkte Gewährleistung ist hinfällig, falls die Fehlfunktion der SOFTWARE infolge eines Unfalls oder einer missbräuchlichen oder falschen Anwendung eingetreten ist. Für jeden Ersatz

der SOFTWARE wird eine Gewährleistung für den Rest der ursprünglichen Gewährleistungszeit oder von dreißig (30) Tagen eingeräumt, je nachdem, welcher Zeitraum länger ist.

#### 7. EINGESCHRÄNKTE HAFTUNG

QIAGEN oder seine Lieferanten haften in keinem Fall für Schäden irgendeiner Art (einschließlich, aber ohne darauf beschränkt zu sein, Schäden aus entgangenen Geschäftsgewinnen, Betriebsunterbrechung, Verlust von geschäftlichen Informationen, oder sonstiger Vermögensschäden, unvorhersehbarer Schäden, mangelnden wirtschaftlichen Erfolgs, indirekten Schäden oder Mangelfolgeschäden – insbesondere eines finanziellen Schadens – oder eines Schadens, der sich aus Ansprüchen Dritter ergibt), die sich aus der Nutzung oder der nicht möglichen Nutzung der SOFTWARE ergeben, auch für den Fall, dass QIAGEN über die Möglichkeit solcher Schäden in Kenntnis gesetzt wurde.

Die oben genannten Haftungseinschränkungen gelten nicht für Fälle von Personenschäden oder Schäden aus vorsätzlicher Handlung oder grober Fahrlässigkeit oder für jede Haftung, die sich aus dem Produkthaftungsgesetz (*Product Liability Act*), aus Garantien oder anderen zwingenden Rechtsvorschriften ergibt.

Die obige Einschränkung ist dementsprechend für folgende Fälle anzuwenden:

- **Verzögerung,**
- Schadenersatzansprüche aus einem Mangel,
- Ersatzansprüche für vergebliche Aufwendungen.

#### 8. KEIN SUPPORT

Durch keine Verabredung in diesem Vertrag ist QIAGEN dazu verpflichtet, irgendeine Unterstützung für die SOFTWARE zu leisten. QIAGEN kann, jedoch ohne dazu verpflichtet zu sein, eventuelle Defekte an der SOFTWARE beheben und/oder den Lizenznehmern der SOFTWARE Updates bereitstellen. Sie verpflichten sich, vertretbare Maßnahmen zu ergreifen, um QIAGEN unverzüglich über Defekte in der SOFTWARE in Kenntnis zu setzen und dabei zu unterstützen, eine verbesserte Revision der SOFTWARE erstellen zu können.

Jede Bereitstellung von Support für die SOFTWARE durch QIAGEN (einschließlich Unterstützung bei der Netzwerk-Installation) unterliegt, sofern geleistet, ausschließlich den Bestimmungen des Kaufvertrags oder eines entsprechenden Support-Vertrags.

9. KÜNDIGUNG

QIAGEN ist berechtigt, diesen Vertrag und Ihr Recht und Ihre Lizenz zur Nutzung der SOFTWARE zu kündigen, sofern Sie die Bestimmungen dieses Vertrags nicht einhalten. Sie können Ihrerseits diesen Vertrag durch Mitteilung an QIAGEN jederzeit kündigen. Nach der Kündigung dieses Vertrags müssen Sie die SOFTWARE von Ihrem/Ihren Computer(n) und aus Ihren Archiven löschen.

SIE STIMMEN ZU, DASS – NACH KÜNDIGUNG DIESES VERTRAGS AUS IRGENDEINEM GRUND – QIAGEN MASSNAHMEN ERGREIFEN DARF, DIE EINEN WEITEREN BETRIEB DER SOFTWARE VERHINDERN.

#### 10. ANZUWENDENDES RECHT, GERICHTSSTAND

Dieser Vertrag ist gemäß der Rechtsprechung in Deutschland – unter Ausschluss der Bestimmungen des Kollisions-/Privatrechts – auszulegen und zu interpretieren. Die Anwendung der Bestimmungen des Übereinkommens der Vereinten Nationen über Verträge über den internationalen Warenkauf ist ausgeschlossen. Unbeschadet sonstiger Bestimmungen dieses Vertrags, verpflichten sich die Vertragsparteien, als ausschließlichen Gerichtsstand Düsseldorf anzuerkennen.

#### www.qiagen.com

Australien  $\blacksquare$  techservice-au@qiagen.com Belgien · techservice-bnl@qiagen.com **Brasilien** ■ suportetecnico.brasil@qiagen.com China <sup>■</sup> techservice-cn@qiagen.com **Dänemark** ■ techservice-nordic@qiagen.com Deutschland  $=$  techservice-de@qiagen.com **Finnland e** techservice-nordic@giagen.com Frankreich  $*$  techservice-fr@qiagen.com Hongkong = techservice-hk@qiagen.com Indien  $\blacksquare$  techservice-india@qiagen.com Irland  $\blacksquare$  techservice-uk@qiagen.com Italien · techservice-it@qiagen.com Japan · techservice-jp@qiagen.com Kanada  $\blacksquare$  techservice-ca@qiagen.com Luxemburg = techservice-bnl@qiagen.com **Mexiko**  $\blacksquare$  techservice-mx@qiagen.com Niederlande <sup>■</sup> techservice-bnl@qiagen.com Norwegen · techservice-nordic@qiagen.com **Österreich**  $\blacksquare$  techservice-at@qiagen.com Schweden · techservice-nordic@qiagen.com Schweiz <sup>■</sup> techservice-ch@qiagen.com Singapur  $\blacksquare$  techservice-sg@qiagen.com  $Südkorea \equiv$  techservice-kr@qiagen.com  $UK =$  techservice-uk@qiagen.com  $USA$  = techservice-us@qiagen.com

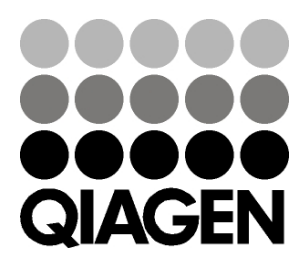

# 10/2012 Sample & Assay Technologies